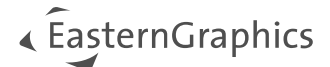

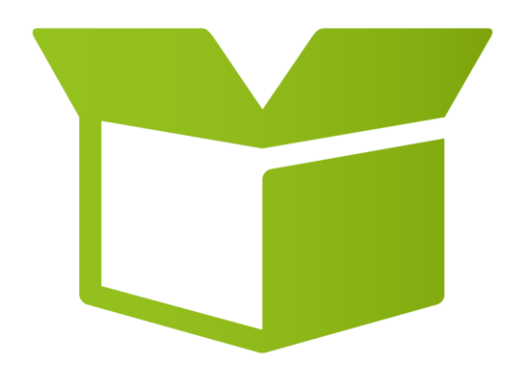

# pCon.box 3.14

Neue Funktionen

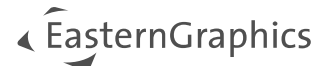

# pCon.box 3.14 - Neue Funktionen

#### Inhalt

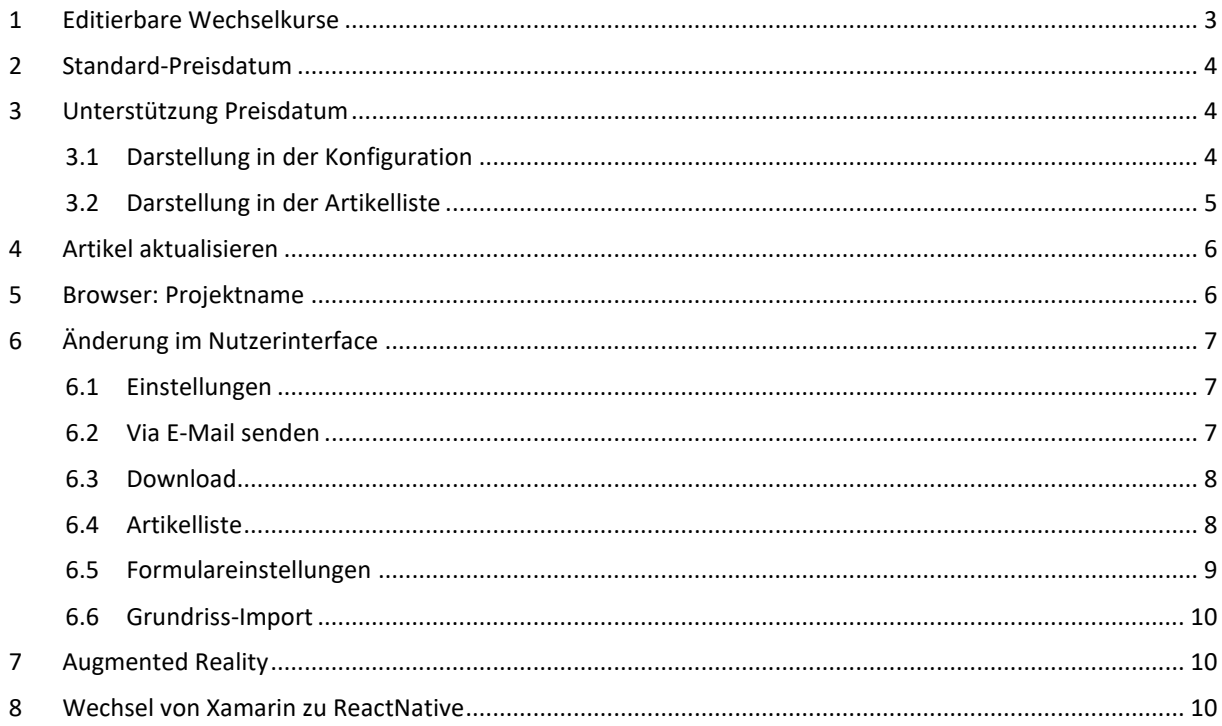

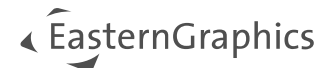

## <span id="page-2-0"></span>**1 Editierbare Wechselkurse**

Mit der Version 3.14 werden editierbare Wechselkurse unterstützt. Wie in der Vergangenheit werden die Wechselkurse beim Start eines neuen Projekts vom EAIWS abgerufen. Die Wechselkurse des EAIWS werden täglich aktualisiert.

Die im Projekt verwendeten Wechselkurse finden Sie in Ihren Projekteinstellungen.

Es ist außerdem möglich, Kurse als Standard für neue Projekte zu speichern.

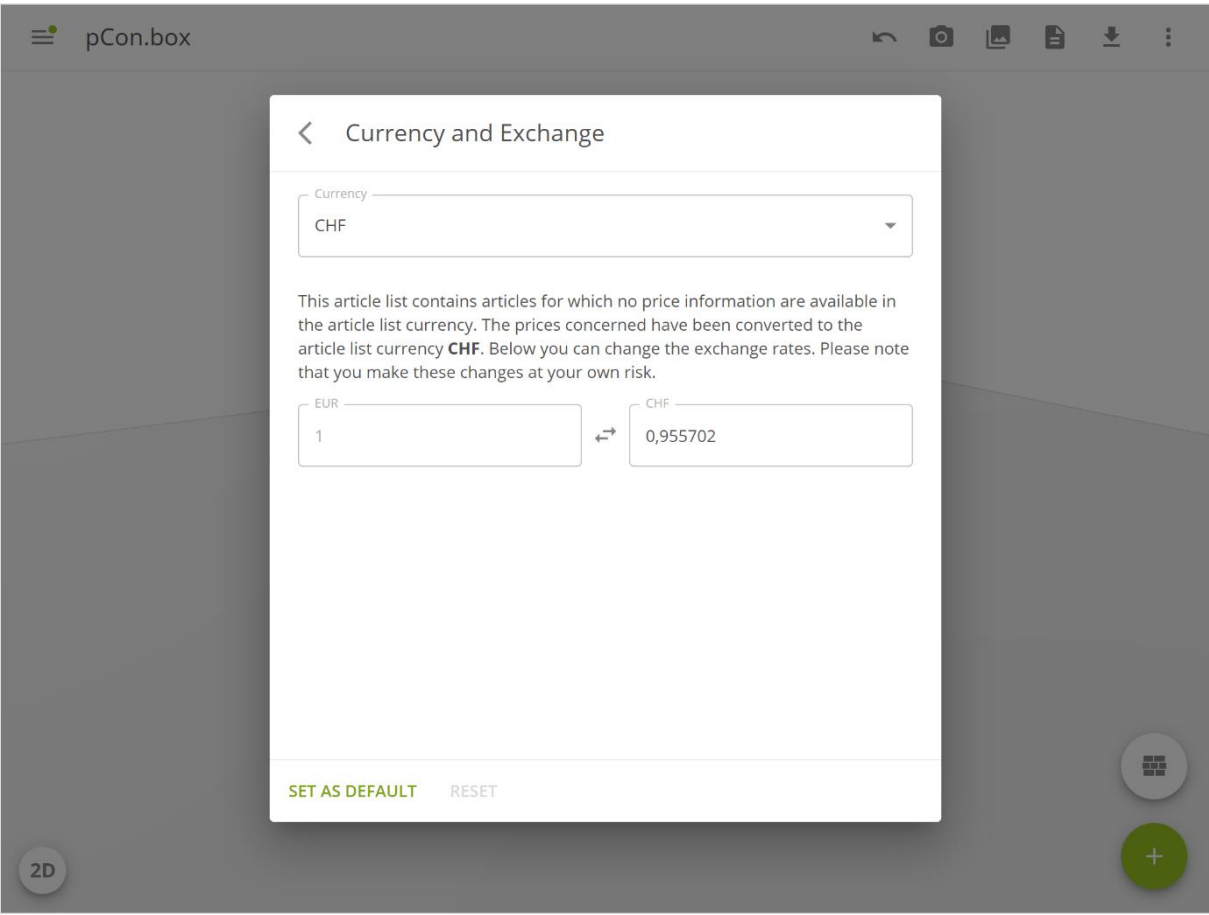

*Abbildung 1 – Währung und Wechselkurse*

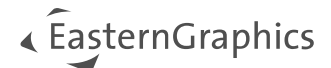

# <span id="page-3-0"></span>**2 Standard-Preisdatum**

Die Funktionalität der pCon.box hat sich **nicht** geändert: Die pCon.box zeigt immer die heutigen Preise an, wenn eine Konfiguration aus dem Katalog geöffnet wird. Für alle neuen und alten Projekte wird das Standardpreisdatum auf "Heute" gesetzt. Sie können das Standard-Preisdatum manuell in den Projekteinstellungen ändern.

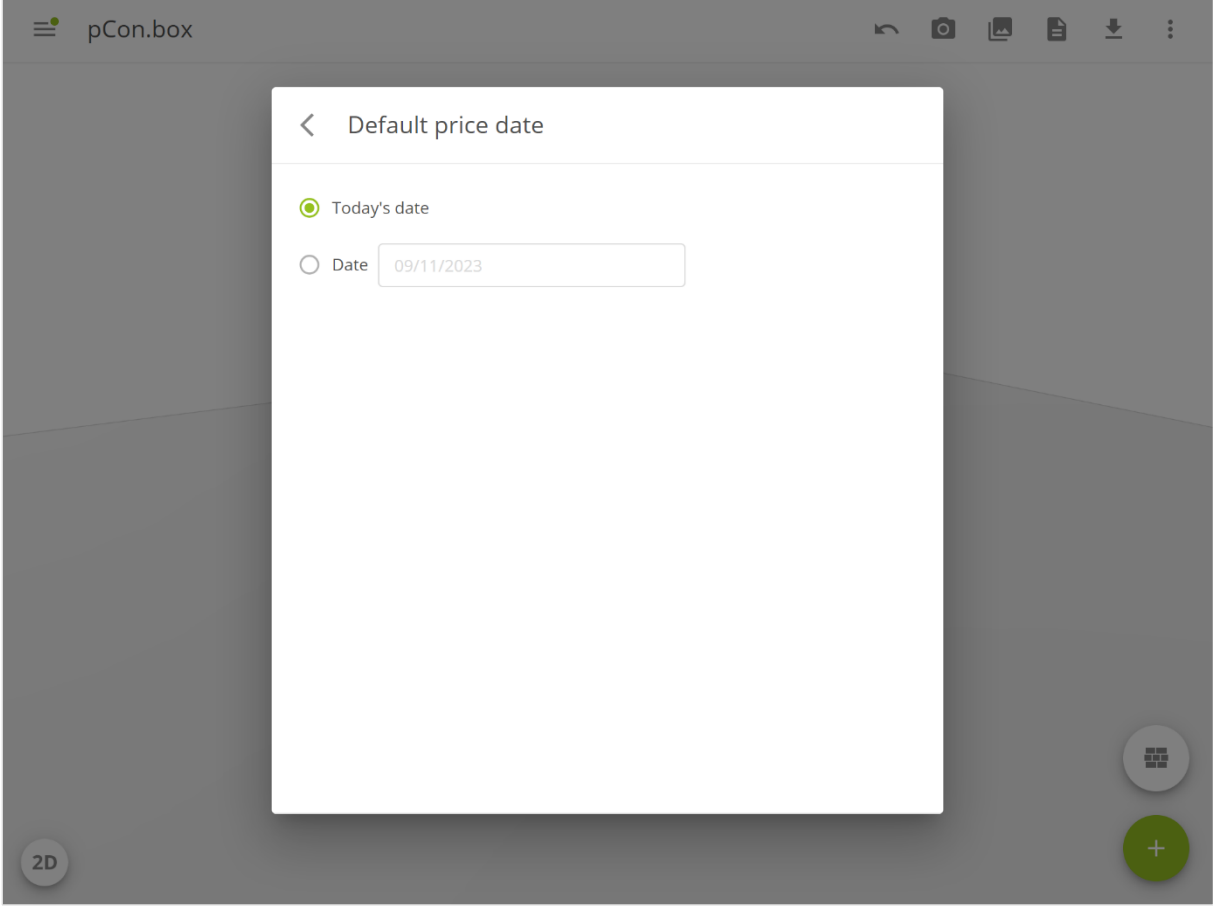

<span id="page-3-1"></span>*Abbildung 2 – Standard-Preisdatum*

## **3 Unterstützung Preisdatum**

Wenn Sie eingeloggt sind und Preise auf sichtbar gestellt sind, ist mit der neuen Version auch das entsprechende Preisdatum sichtbar.

#### <span id="page-3-2"></span>**3.1 Darstellung in der Konfiguration**

Das Preisdatum sehen Sie in der Beschreibung des Artikels ein.

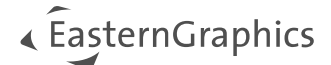

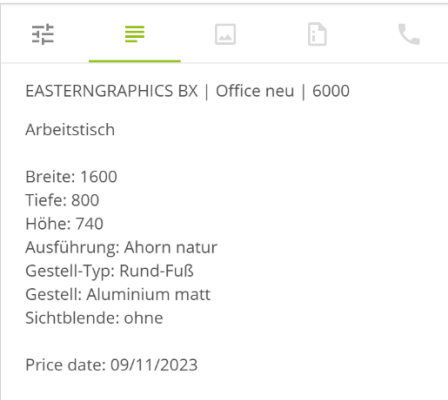

*Abbildung 3 – Preisdatum am Artikel*

#### <span id="page-4-0"></span>**3.2 Darstellung in der Artikelliste**

Das Preisdatum finden Sie in der Kopfkalkulation. Es wird hier nur angezeigt, wenn alle Artikel das gleiche Preisdatum haben. Wenn die Preisdaten Ihrer Artikel sich unterscheiden, wird hier ein entsprechender Hinweis angezeigt.

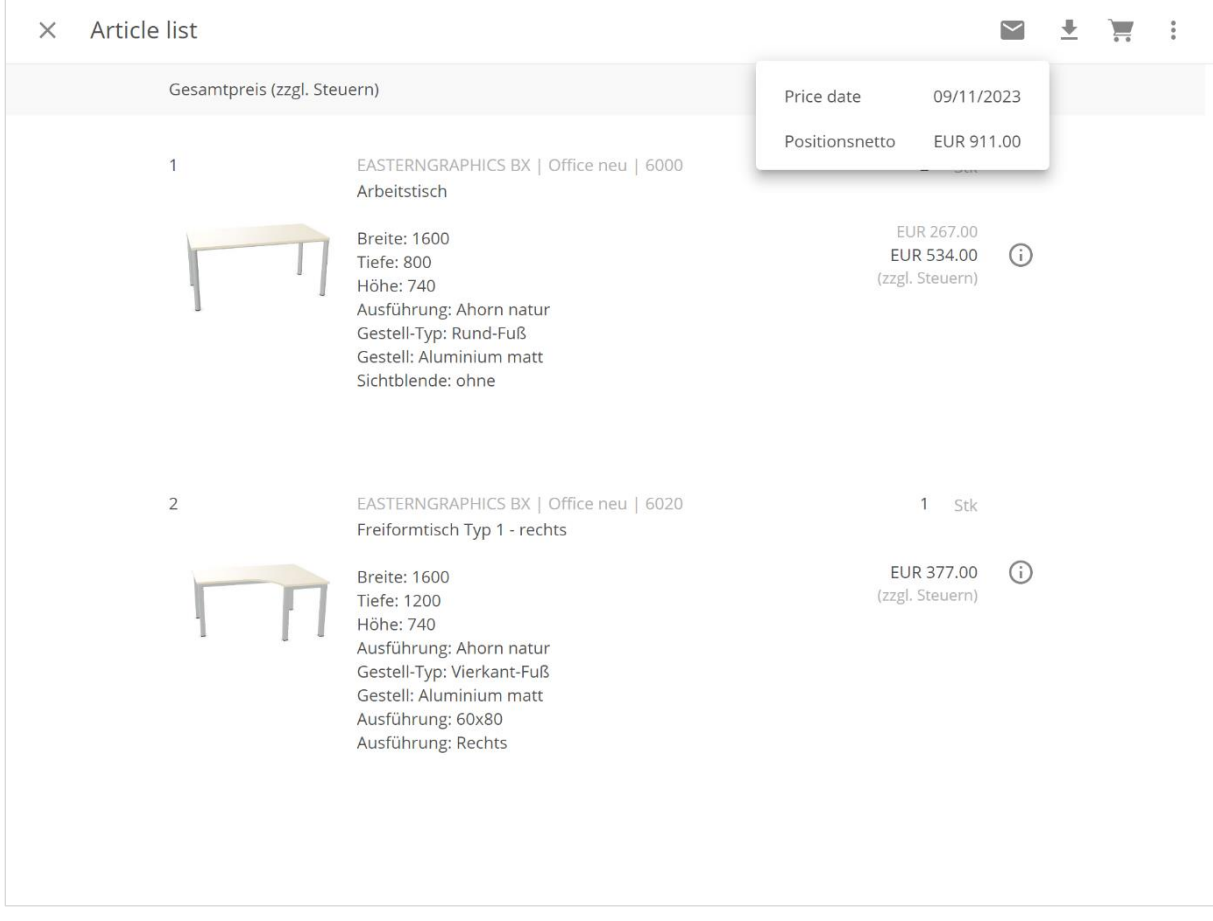

*Abbildung 4 - Preisdatum in der Kopfkalkulation*

Sie können auch das Preisdatum am Artikel einsehen.

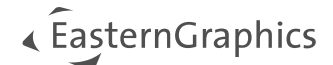

## <span id="page-5-0"></span>**4 Artikel aktualisieren**

Bei der Aktualisierung der gesamten Artikelliste ist es nun möglich, ein Preisdatum auszuwählen.

Der Dialog bietet zwei Optionen:

- 'An Artikeln gespeichertes Datum behalten': Kann zu unterschiedlichen Preisdaten führen, wenn alle Artikel auf einmal aktualisiert werden.
- Datum: Standardmäßig ist das heutige Datum im Datumsfeld vorausgefüllt. Sie können dieses auf jedes beliebige Datum ändern.

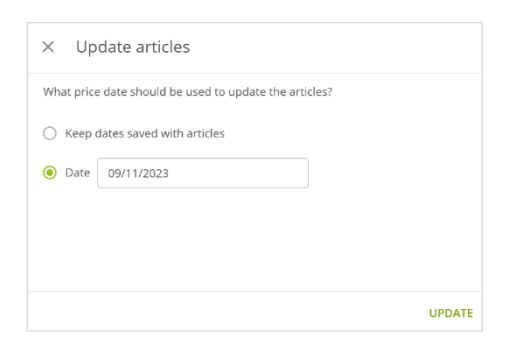

<span id="page-5-1"></span>*Abbildung 5 – Artikel aktualisieren*

## **5 Browser: Projektname**

Der Name eines Projekts wird für alle Exporte verwendet. Sie finden ihn in der Mitte der oberen Leiste. Klicken Sie ihn an, um ihn zu bearbeiten.

**HINWEIS:** Immer wenn Sie ein altes Projekt öffnen, für das kein Projektname festgelegt wurde, wird der Dateiname als Projektname verwendet.

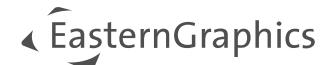

# <span id="page-6-0"></span>**6 Änderung im Nutzerinterface**

Wir haben die Benutzeroberfläche vereinheitlicht und verwenden jetzt in allen Dialogen das gleiche Layout.

#### <span id="page-6-1"></span>**6.1 Einstellungen**

Wir haben die grafische Benutzeroberfläche angepasst und in der gesamten App einheitlicher gestaltet.

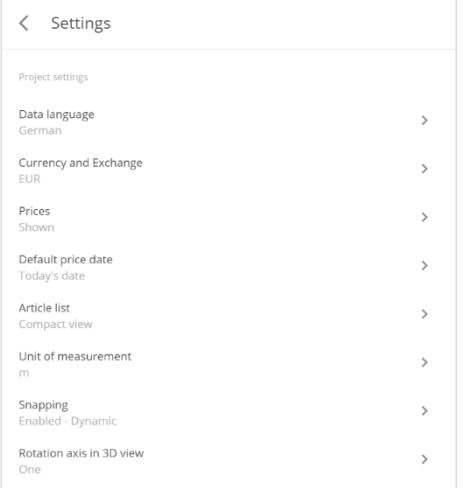

*Abbildung 6 -Einstellungen*

#### <span id="page-6-2"></span>**6.2 Via E-Mail senden**

**HINWEIS:** Wir haben den Export auf drei Formate gleichzeitig beschränkt, um die Server zu entlasten.

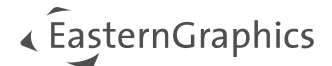

#### <span id="page-7-0"></span>**6.3 Download**

Für eine leichtere Suche nach dem richtigen Format und mehr Übersichtlichkeit haben wir die Downloads gruppiert.

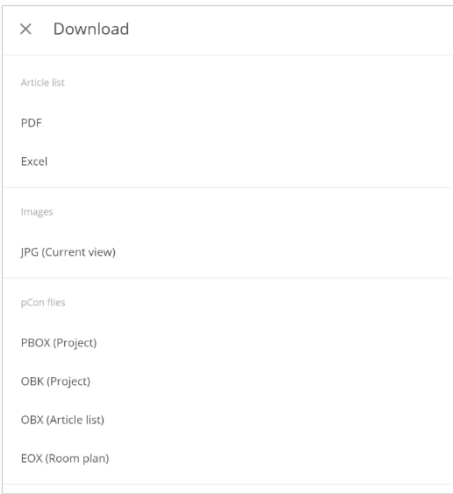

*Abbildung 7 - Download*

#### <span id="page-7-1"></span>**6.4 Artikelliste**

In der Artikelliste haben wir die Seitenfarben entfernt und die Informationen zum Preisdatum auf Artikelebene hinzugefügt. Siehe [3.2](#page-4-0).

# « ÉasternGraphics

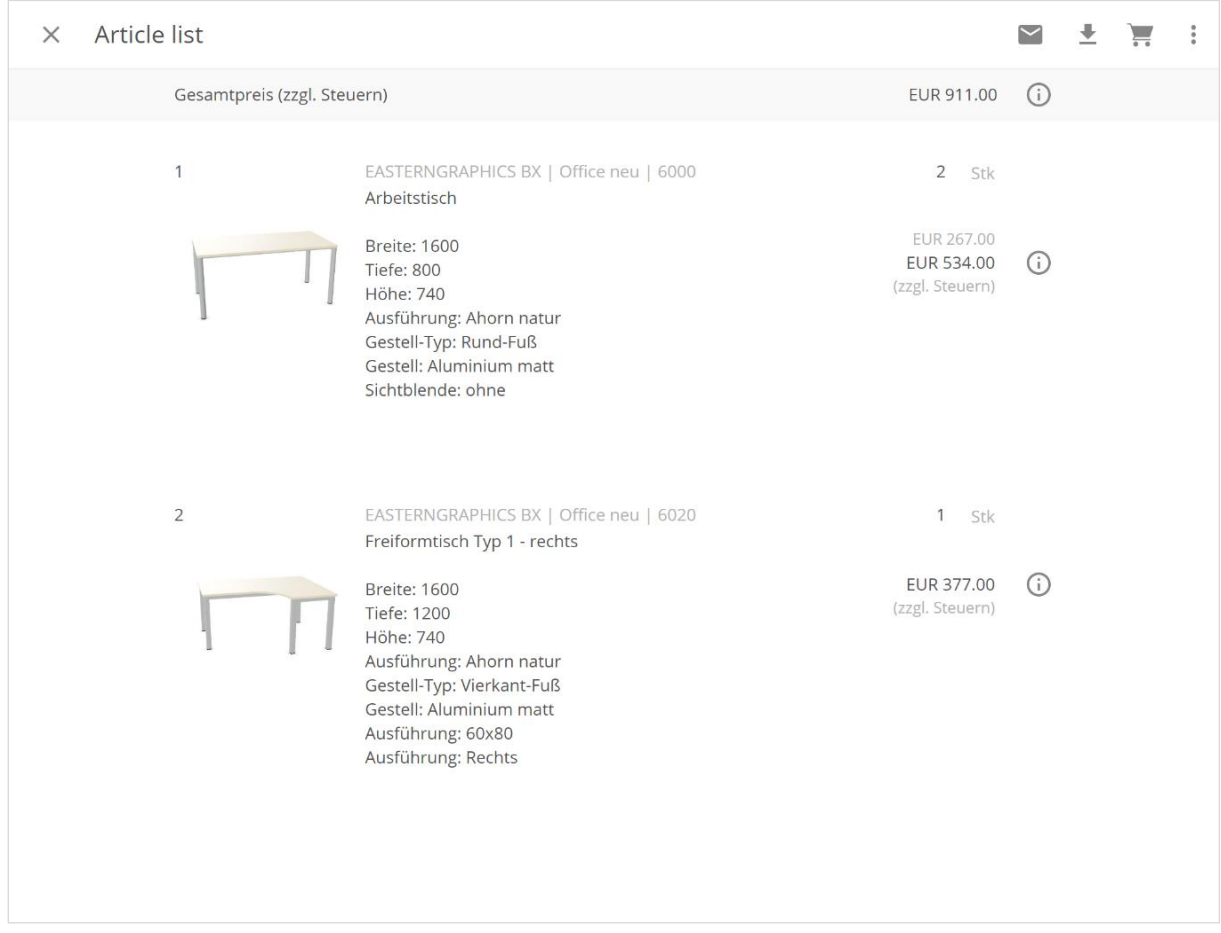

*Figure 8 – Neue Artikelliste*

#### <span id="page-8-0"></span>**6.5 Formulareinstellungen**

Wir haben das Format der Formulareinstellungen an das Format im pCon.basket angepasst. Wenn Sie das Projekt im pCon.basket öffnen, werden alle Ihre Formulareinstellungen übernommen.

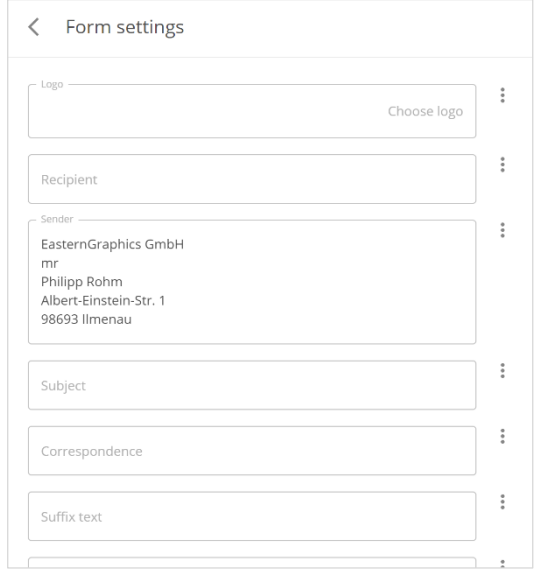

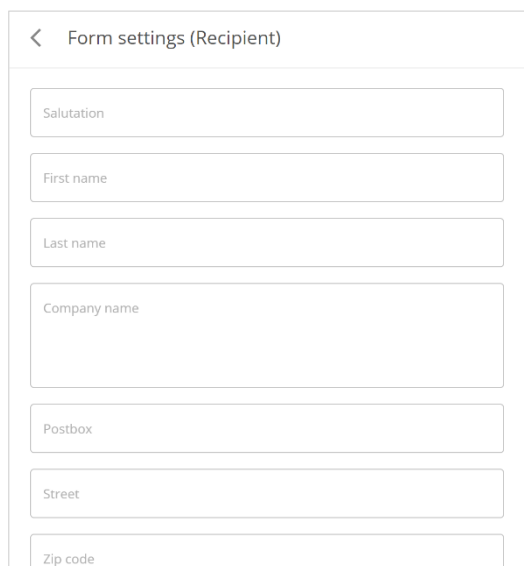

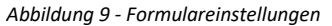

*Abbildung 9 Abbildung 10 – Formulareinstellungen - Empfänger - Formulareinstellungen*

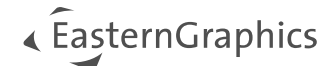

#### <span id="page-9-0"></span>**6.6 Grundriss-Import**

Auch beim Import des Grundrisses wurden Änderungen gemacht.

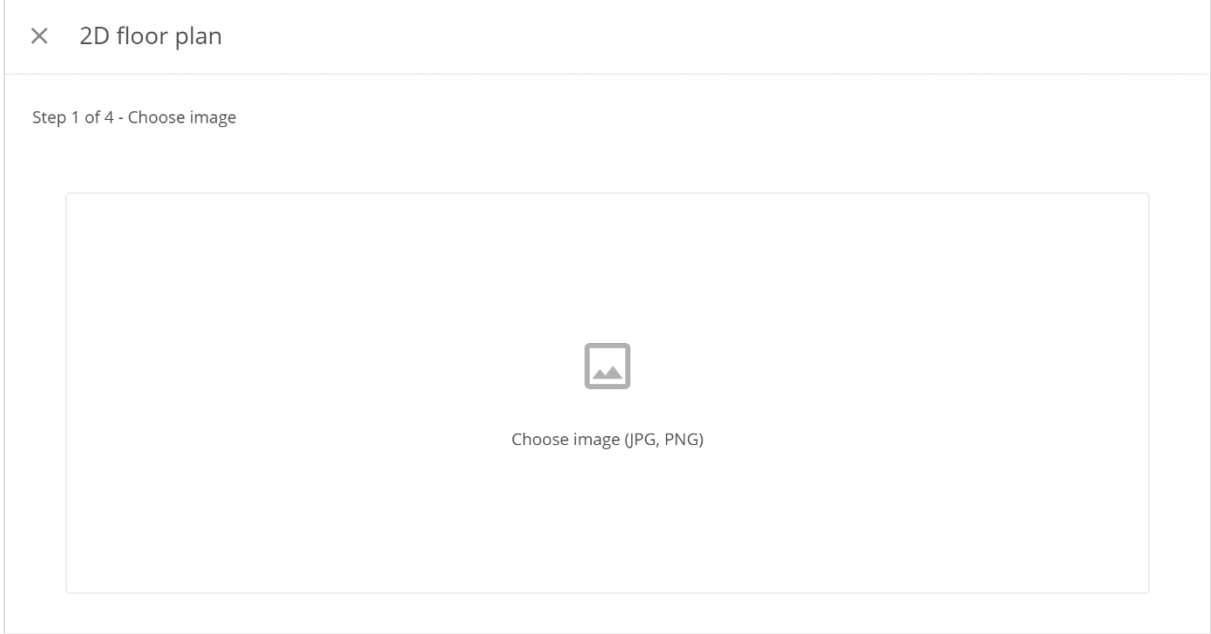

<span id="page-9-1"></span>*Abbildung 11 – Grundriss einfügen*

# **7 Augmented Reality**

Mit dem neuen nativen Container mussten wir einige Änderungen an der Augmented Reality von Android vornehmen.

Wir verwenden nun die native 3D-Darstellung von Google. Daher wurde die Konfiguration in Augmented Reality entfernt.

### <span id="page-9-2"></span>**8 Wechsel von Xamarin zu ReactNative**

Der native Container des Webviews musste ersetzt werden, da unsere alte Lösung das Ende ihrer Lebensdauer erreicht hatte.

In diesem Prozess mussten wir viele Funktionen neu implementieren (Freigabe, Projektmanagement, Augmented Reality, Login, etc.).

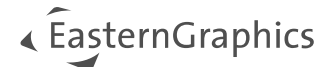

#### **Rechtliche Hinweise**

© EasternGraphics GmbH | Albert-Einstein-Straße 1 | 98693 Ilmenau | DEUTSCHLAND

Dieses Werk (zum Beispiel Text, Datei, Buch usw.) ist urheberrechtlich geschützt. Alle Rechte sind der Eastern-Graphics GmbH vorbehalten. Die Übersetzung, die Vervielfältigung oder die Verbreitung, im Ganzen oder in Teilen ist nur nach vorheriger schriftlicher Zustimmung der EasternGraphics GmbH gestattet.

Die EasternGraphics GmbH übernimmt keine Gewähr für die Vollständigkeit, für die Fehlerfreiheit, für die Aktualität, für die Kontinuität und für die Eignung dieses Werkes zu dem von dem Verwender vorausgesetzten Zweck. Die Haftung der EasternGraphics GmbH ist, außer bei Vorsatz und grober Fahrlässigkeit sowie bei Personenschäden, ausgeschlossen.

Alle in diesem Werk enthaltenen Namen oder Bezeichnungen können Marken der jeweiligen Rechteinhaber sein, die markenrechtlich geschützt sein können. Die Wiedergabe von Marken in diesem Werk berechtigt nicht zu der Annahme, dass diese frei und von jedermann verwendet werden dürfen.

# « ÉasternGraphics